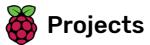

## **Memory**

Create a game in which you memorise and repeat random colour sequences

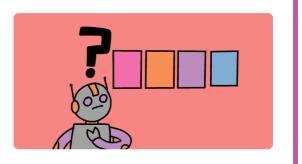

## Step 1 Introduction

In this project, you will create a memory game in which you have to memorise and repeat a random sequence of colours!

#### What you will make

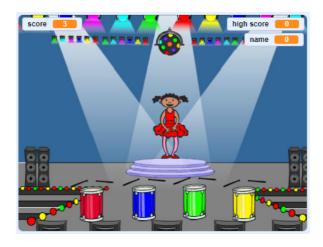

## What you will learn

- · How to add sound to your Scratch project
- How to create and use lists to store data
- · How to create and use custom blocks for repeating code

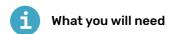

#### Hardware

• A computer capable of running Scratch 3

#### **Software**

Scratch 3 (either online (https://rpf.io/scratchon) or offline (https://rpf.io/scratchoff))

# Additional information for educators

You can find the **completed project here** (<a href="http://rpf.io/p/en/memory-get">http://rpf.io/p/en/memory-get</a>).

## Step 2 Create a colour sequence

First create a character that can display a random sequence of colours.

Open a new Scratch project.

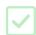

Online: open a new online Scratch project at rpf.io/scratch-new (https://rpf.io/scratch-new).

**Offline**: open a new project in the offline editor.

If you need to download and install the Scratch offline editor, you can find it at **rpf.io/scratchoff** (<a href="https://rpf.io/scratchoff">https://rpf.io/scratchoff</a>).

Choose a character sprite and a backdrop. You could use the ballerina, but your character doesn't have to be a person, they only need to be able to show different colours.

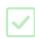

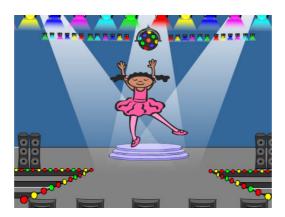

- Your game should use a different number to represent each colour:
  - 1 = red
  - 2 = blue
  - 3 = green
  - 4 = yellow

If you want, you can use the **color a shape** tool to fill parts of the costume with a different colour.

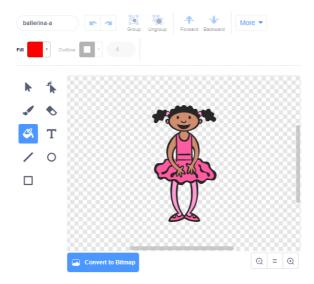

Next, add a list for storing the random sequence of colours that the player has to remember.

Create a list called **sequence**. Only the character sprite needs to see this list, so you can select **For this sprite only** when you create the list.

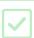

You should now see lots of new code blocks for using lists. The empty list should be visible in the top left-hand corner of the Stage.

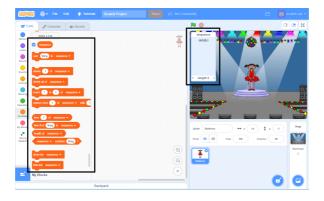

Each colour has a different number, so you can choose a random colour by randomly choosing a number and adding it to the list.

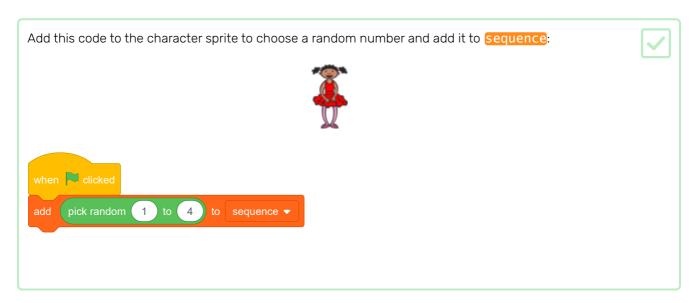

Test your code. Check that, each time you click the flag, a random number between 1 and 4 gets added to the list.

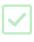

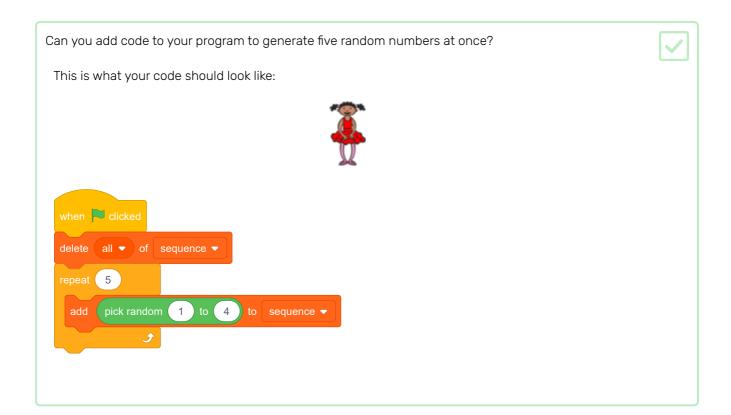

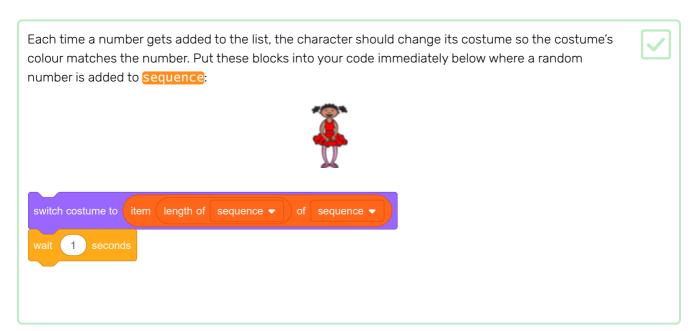

Test your project a few times. Do you notice that sometimes the same number is chosen twice (or more) in a row, which makes the sequence harder to memorise?

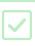

Can you make a drum sound play each time the character sprite changes costume? And how about a different drum sound for each colour?

Add the Music extension to your project so you can use the play drum block.

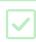

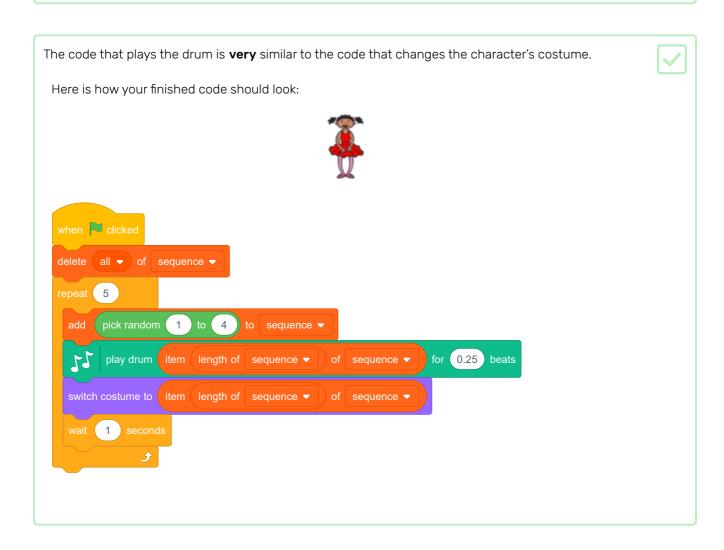

### Step 4 Repeat the sequence

Now you're going to add four buttons the player has to press to repeat the colour sequence.

Add four new sprites to your project to represent the four buttons.

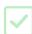

- Edit the new sprites' costumes so that there is one sprite in each of the four colours
- Put the sprites in the same order on the stage as the costumes: red, blue, green, yellow

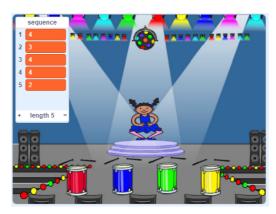

Add code to the red sprite so that, when the sprite is clicked, it **broadcasts** a 'red' message to the character sprite:

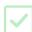

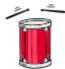

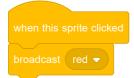

A **proadcast** is like a message announced over a loudspeaker, which you can for example hear in schools or supermarkets. All of the sprites can hear the **proadcast**, but only the sprite whose job it is to respond will do something.

Add similar code to the blue, green, and yellow sprites to make them broadcast messages about their own colour.

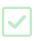

Do you remember that the **broadcast** is like a loudspeaker message? You will add code to make it the character sprite's job to respond to the **broadcast** messages.

When your character sprite receives the message red, the code should check whether the number 1 is at the start of the sequence list (which means that red is the next colour in the sequence).

If 1 is at the start of the list, the code should remove the number from the list, because the player remembered the correct colour. Otherwise it's game over, and the code needs to stop all to end the game.

When I receive red the fitter of sequence the number of the number from the list, because the player remembered the correct colour. Otherwise it's game over, and the code needs to stop all to end the game.

Add to the code you just wrote so that a drum beat also plays when the character sprite receives the correct proadcast.

Here is the code you will need to add:

when I receive red 

if then of sequence 

if play drum (1) Snare Drum 

for 0.25 beats

delete 1 

of sequence 

else

say Game over! for 1 seconds

stop all 

if then of sequence 

else

say Game over! for 1 seconds

Duplicate the code you used to make your character sprite respond to the message rec. Change the duplicated code so that it sends the message live.

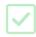

When the sprite responds to the message [b] ue, which bit of code should stay the same, and which bit should change? Remember that each colour has a corresponding number.

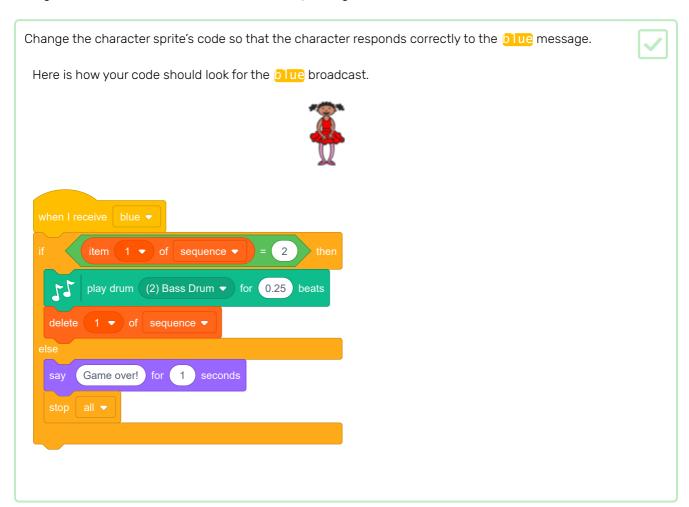

Duplicate the code again twice (for the green and yellow buttons), and change the necessary parts so that the character responds correctly to the new broadcasts .

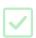

Remember to test the code! Can you memorise a sequence of five colours? Is the sequence different each time?

When the player repeats the whole colour sequence correctly, the <u>sequence</u> list emtpy and the player wins. If you want, you can also display some flashing lights as a reward once the <u>sequence</u> list is empty.

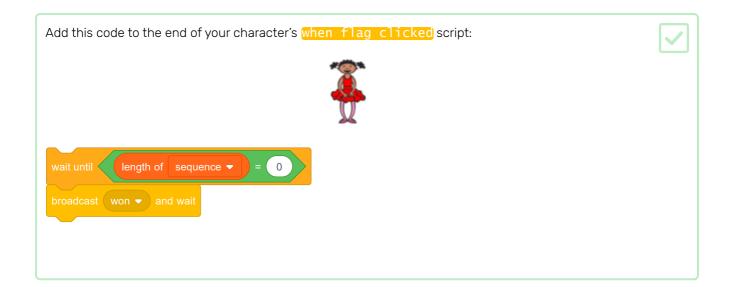

Switch to the Stage, and import the drum machine sound or another sound you like.

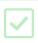

Add this code to play a sound and make the backdrop change colour when the player wins.

when I receive won vertex to the start sound drum machine vertex to the start sound drum machine vertex to the start sound d

### Step 5 Multiple levels

So far, the player only has to remember a sequence of five colours. Improve your game by adding a score, and adding code so that as the player scores points, the game moves to the next level and the colour sequence to remember becomes longer.

Create a new variable called score.

Based on the score, the game will decide on the length of the colour sequence. Start with a score (and a sequence length) of 3.

Add a block at the start of your character's when flag clicked code to set the score to 3.

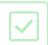

Instead of always creating a sequence of five colours, you now want the score to determine the sequence length.

Change the character's repeat loop (for creating the colour sequence) to repeat score times:

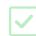

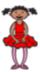

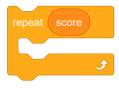

If the player repeats the correct sequence, you should add 1 to score, and doing so increases the length of the next sequence. Add the following block to the character's code at the point you know the sequence is correct:

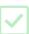

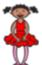

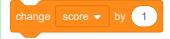

You know the sequence is correct at the point when the game broadcasts the 'win' message.

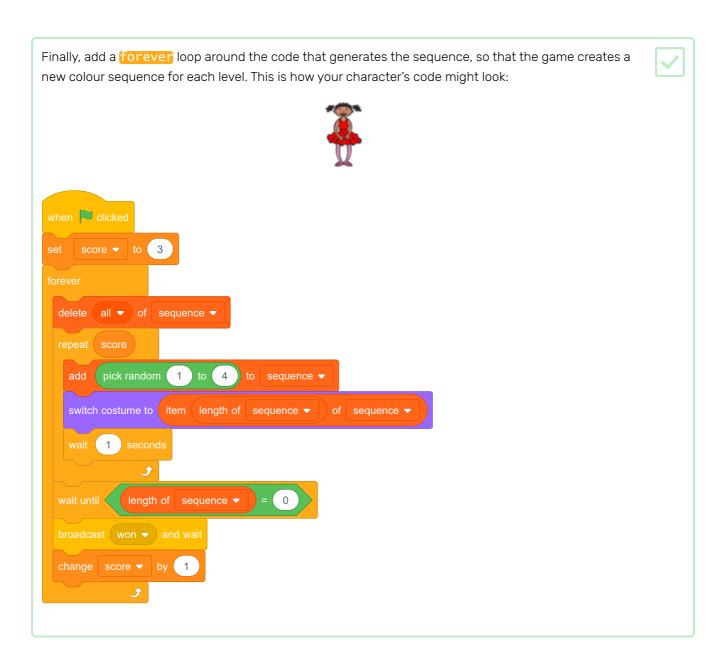

Get your friends to test out your game. Remember to hide the sequence list before they play it!

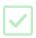

### Step 6 High score

Now save the high score so that you can play against your friends.

Add two new variables called (high score) and name to your project.

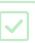

When the game ends because the player gets the sequence wrong, the game should check whether the score is higher than the current high score. If it is, the game should save the score as the high score, and also store the name of the player.

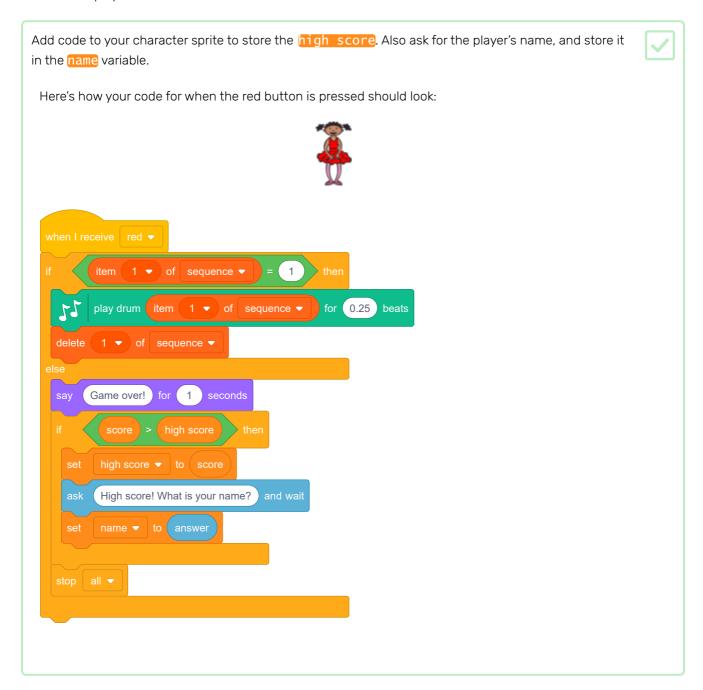

You need to add this new code to the character sprite for the other three colours too!

Can you see that the 'Game over' code for each of the four colours is exactly the same?

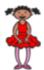

```
say Game over! for 1 seconds

if score > high score then

set high score ▼ to score

ask High score! What is your name? and wait

set name ▼ to answer
```

If you need to change any of the 'Game over' code, for example to add a sound or change the 'Game over' message, you have to change it four times. That's annoying and wastes a lot of time.

Instead, you can define your own code block, and use it anywhere in your project.

Click on My blocks, and then on Make a Block. Call this new block Game over.

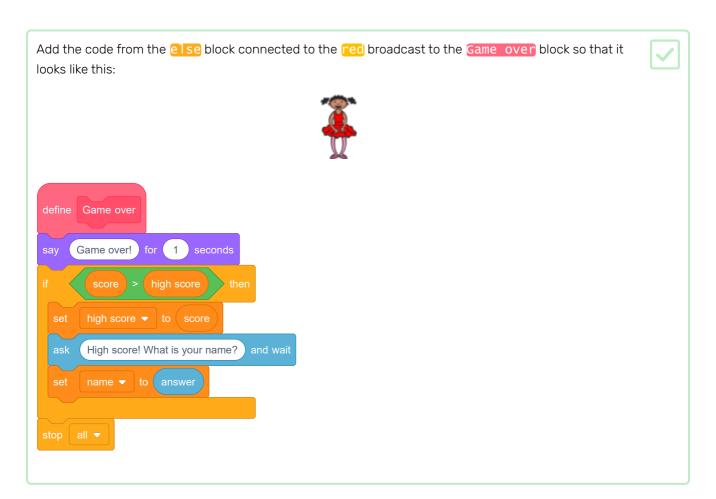

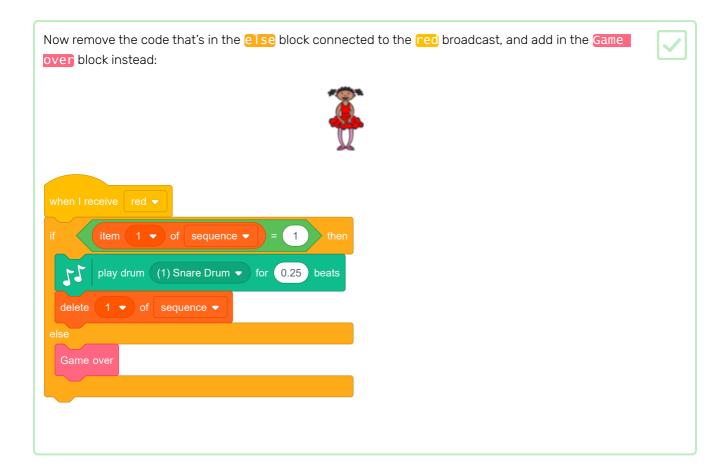

Test your new block by playing the game and clicking the red button at the wrong point in the colour sequence.

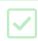

Your new Game over block is a **function**, a little script that you can use anywhere you like in your code by adding the Game over block in.

```
Also replace the code in the ese block connected to the broadcasts for the other colours with your new Game over block. Here is what the code for the blue message should look like

when I receive blue 

if item 1 of sequence = 1 then

play drum (2) Bass Drum of or 0.25 beats

delete 1 of sequence 
else

Game over
```

Now add a sound that plays when the wrong button is pressed. You only need to add this code once in the Game over block that you made, and not four separate times!

define Game over start sound Cough1 say Game over for 1 seconds

if score high score then play sound trumpet1 set high score to score ask High score to score ask High score was and wait set name to answer

#### Make more blocks

Do you see any other code that is the same for all four buttons?

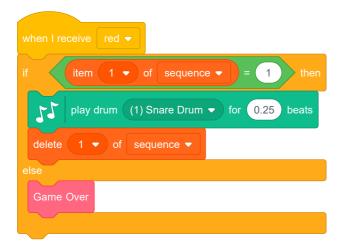

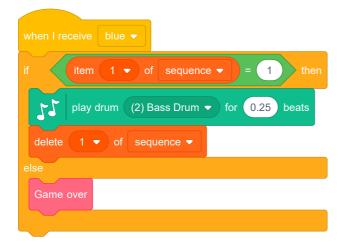

Can you make another custom block that all buttons can use?

#### **Another costume**

Can you see that your game starts with your character showing one of the four colours, and that the character always displays the last colour in the sequence while the player is repeating the colour sequence?

Can you add another plain white costume to your character, and add code so that the character displays this costume at the start of the game and while the player is repeating the sequence?

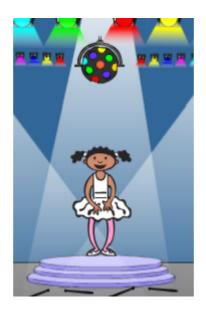

### Difficulty level

Can you allow your player to choose between playing the game in 'easy mode' (using just the red and blue colours) and 'normal mode' (which uses all four colours)?

If you want, you can even add a 'hard' mode, which makes use of a fifth drum!

## Step 8 What next?

Try out the next project, **Dodgeball** (<a href="https://projects.raspberrypi.org/en/projects/dodgeball?utm\_source=pa">https://projects.raspberrypi.org/en/projects/dodgeball?utm\_source=pa</a> <a href="https://projects/dodgeball?utm\_source=pa">thway&utm\_medium=whatnext&utm\_campaign=projects</a>), where you will make a game in which you have to avoid balls while moving from platform to platform.

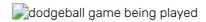

Published by Raspberry Pi Foundation (<a href="https://www.raspberrypi.org">https://www.raspberrypi.org</a>) under a Creative Commons license (<a href="https://creativecommons.org/licenses/by-sa/4.0/">https://creativecommons.org/licenses/by-sa/4.0/</a>).

View project & license on GitHub (<a href="https://github.com/RaspberryPiLearning/memory">https://github.com/RaspberryPiLearning/memory</a>)